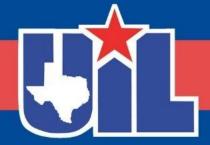

### BEFORE WE GET STARTED

Register your attendance.

Complete this form for each session you attend.

Session numbers are in the program.

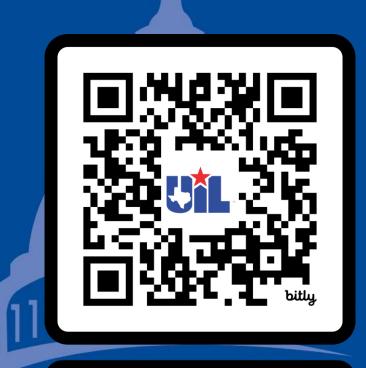

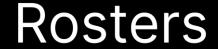

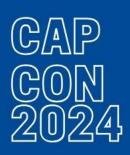

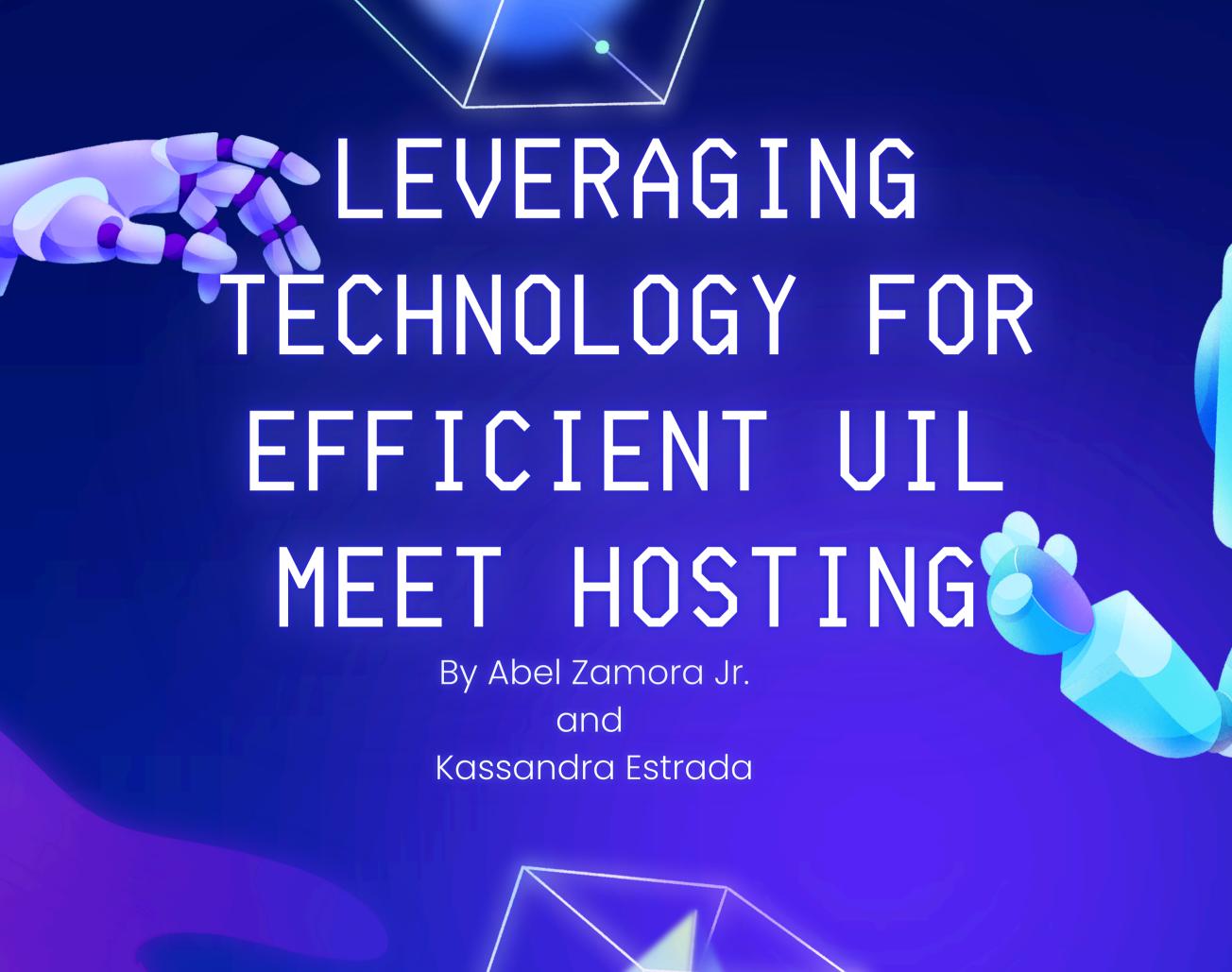

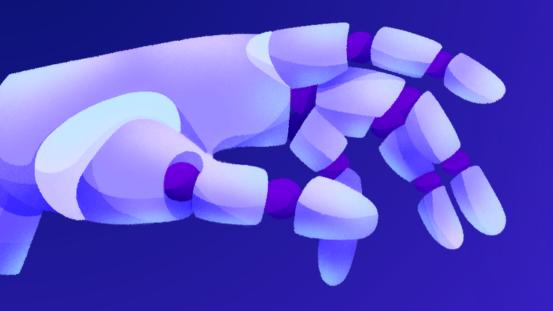

# TABLE OF CONTENTS

| <ul><li>Introduction</li></ul>    | OI |
|-----------------------------------|----|
| <ul><li>About Us</li></ul>        | 02 |
| <ul><li>Google Sites</li></ul>    | 03 |
| <ul> <li>Google Forms</li> </ul>  | 04 |
| <ul> <li>Google Slides</li> </ul> | 05 |
| <ul><li>QR Code Creator</li></ul> | 06 |
| <ul><li>Questions</li></ul>       | 07 |

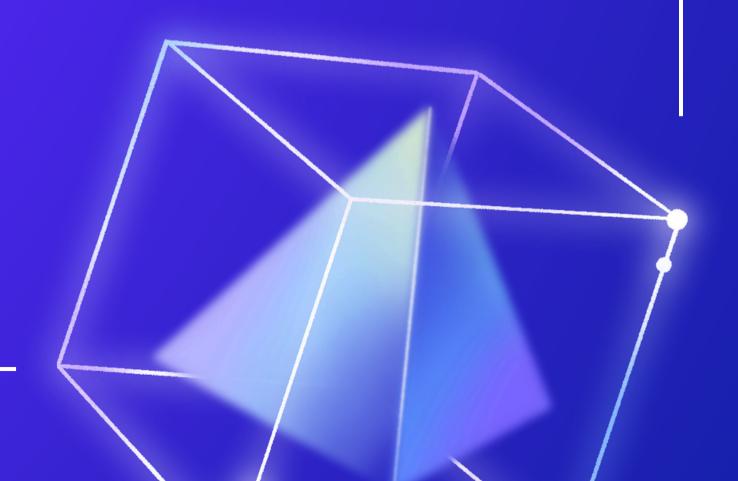

## INTRODUCTION

District Wide

- 4 Hybrid Elementary Meets per year
- 4 Middle School Hybrid Meets a year
- 4 High School Meets a year

How it Started
2014-Projector and screen
October 2020-Google Classroom
November 2020-Google Sites

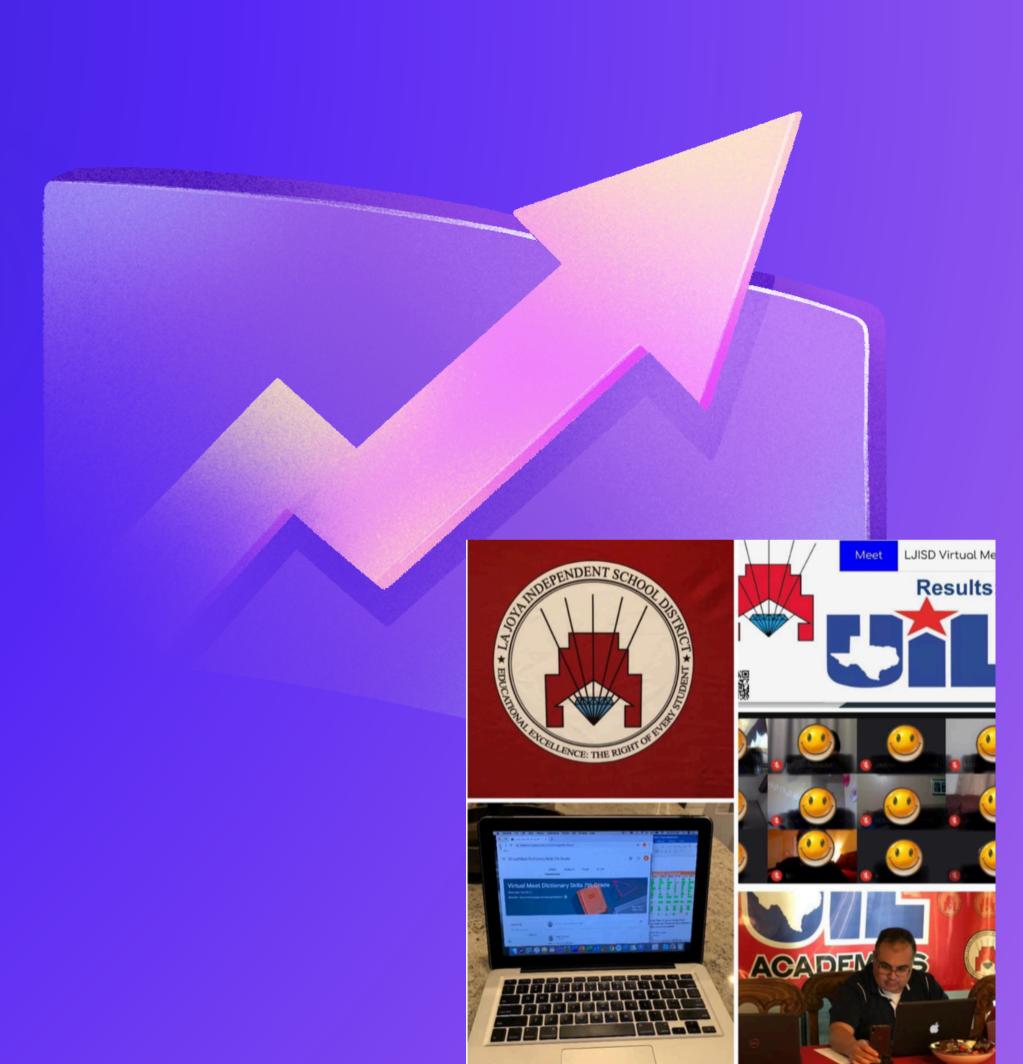

## THE TEAM

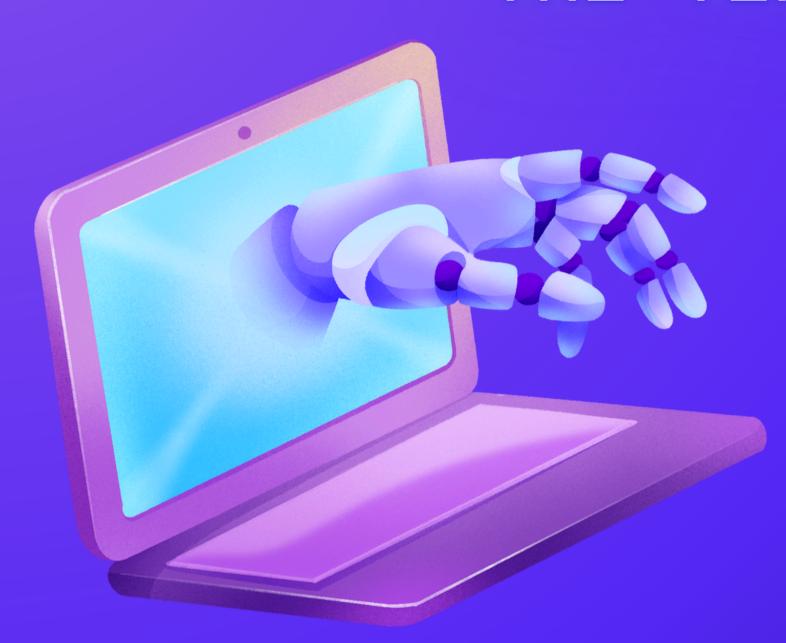

#### Abel Zamora JR.

has been the La Joya ISD District UIL Academics Coordinator for the past 10 years. Prior to becoming the district coordinator, he was the campus coordinator, math, number sense and calculator coach for 13 years at several LJISD middle and high schools.

#### Kassanda Estrada

has been a math teacher at Thelma R. Salinas STEM ECHS in La Joya ISD for the past seven years. She has filled the role of UIL Calculator Coach and Coordinator and recently led her campus to a District Championship Title in the 32-4A District, advanced 6 teams to regionals, and placed second runner-up Calculator Team at the UIL State Meet this year.

## GOOGLE SITES

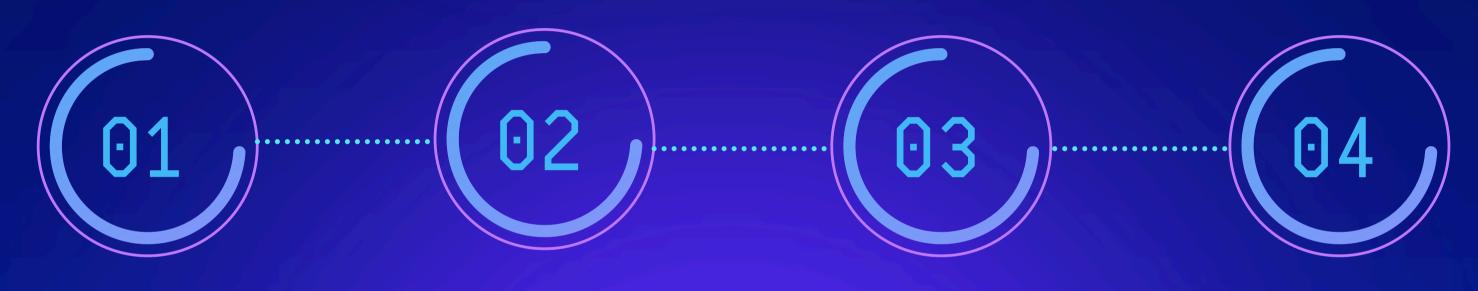

Need a Google
Account
preferably a school
account

Create your Site

- Invite
- Schedule
- Food in Area
- Entry Form

Publish site for schools to register

Check on registrations and send confirmation email

# GOOGLE FORMS FOR REGISTRATION

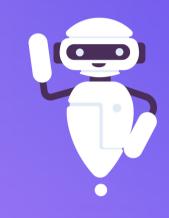

#### CREATE FORM

- Add Important information ie. deadline/location
- Add Important
   Questions ie. school
   name, coordinator
   contact, # of
   attendees

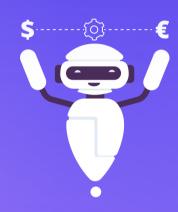

#### CREATE UPLOAD

- Create the upload question
- Add Entry Form
- Set Deadline and open for responses

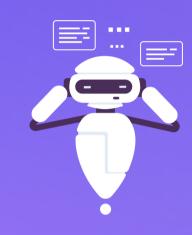

#### ADD TO SITES

- Add the Form to the Google Site
- Create detailed instructions as to how to fill out the form
- Wait for questions
- Check the form to confirm and ensure information was sent correctly

## GOOGLE SLIDES

01

Open Google Slides and find a template

02

Create Table and add label

03

• Create table in Google Sheets and link to Slide

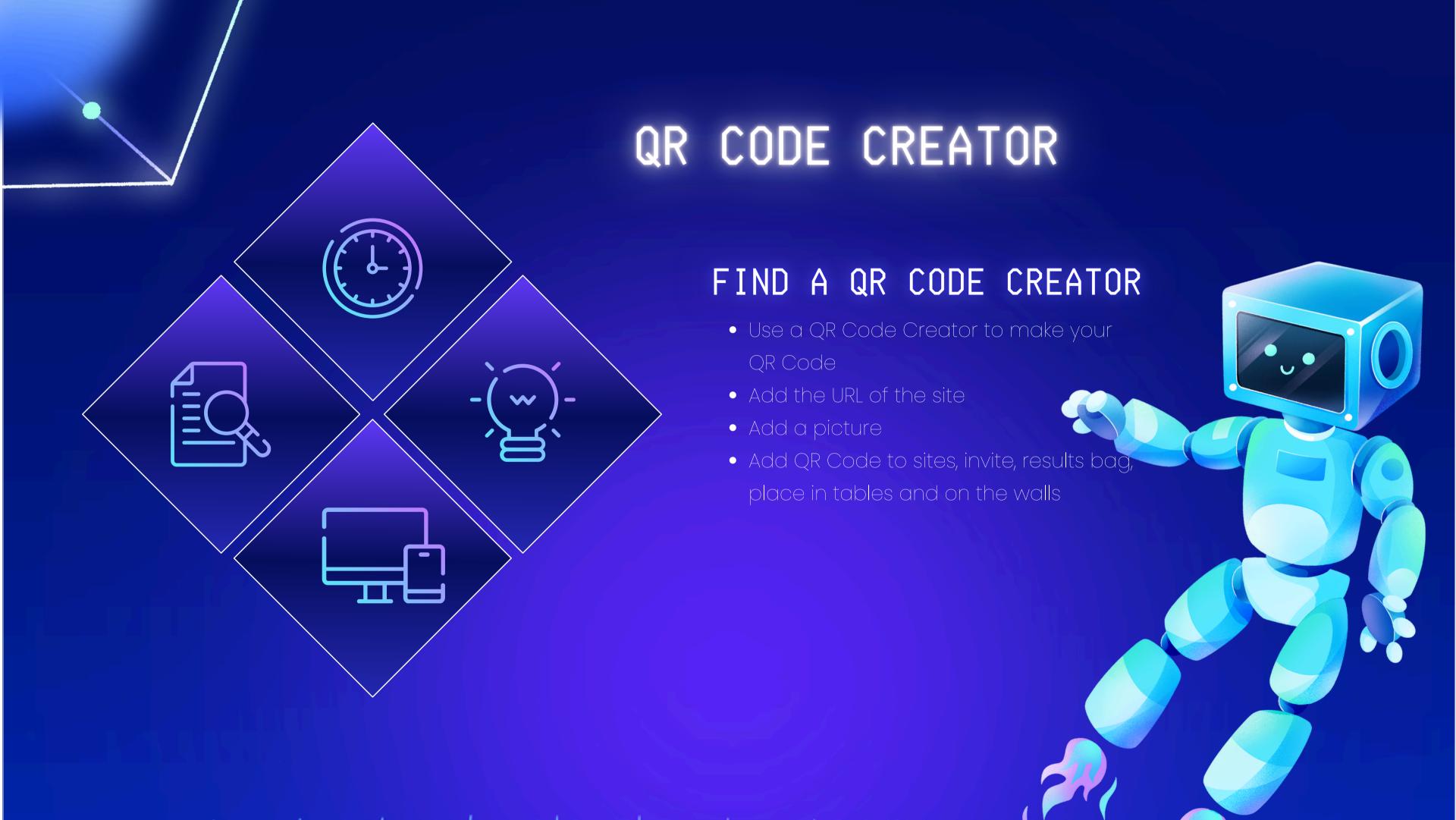

## ??QUESTIONS??

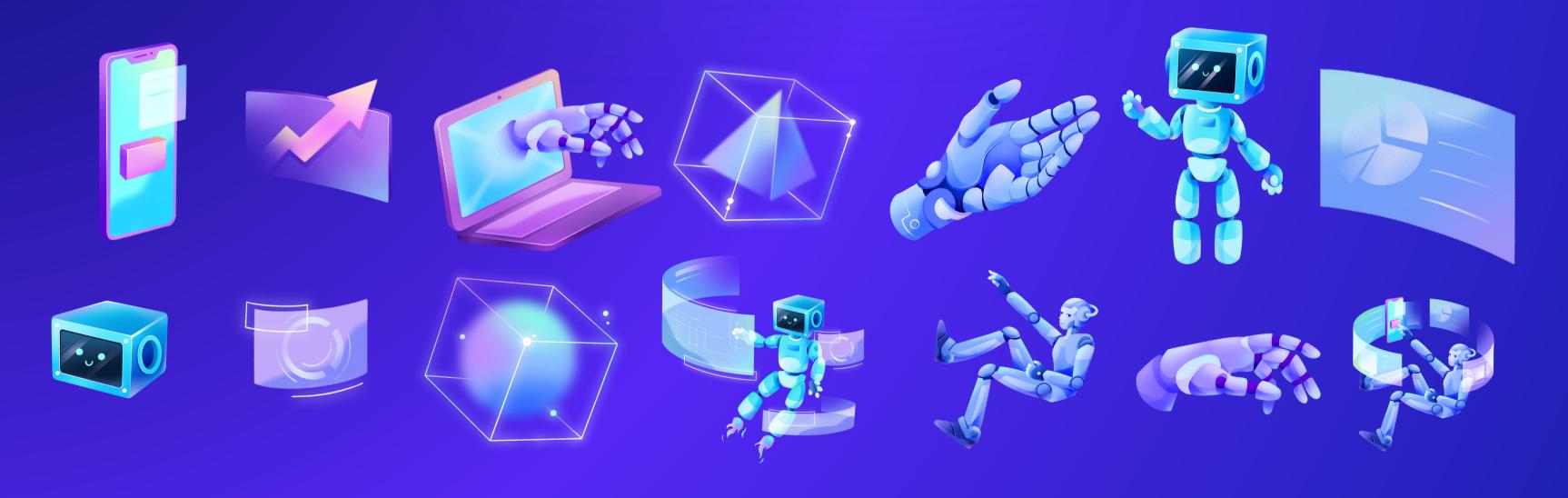

## LEVERAGING TECHNOLOGY

CONSERVING PAPER ONE
UIL MEET AT A TIME

ACEMEETS

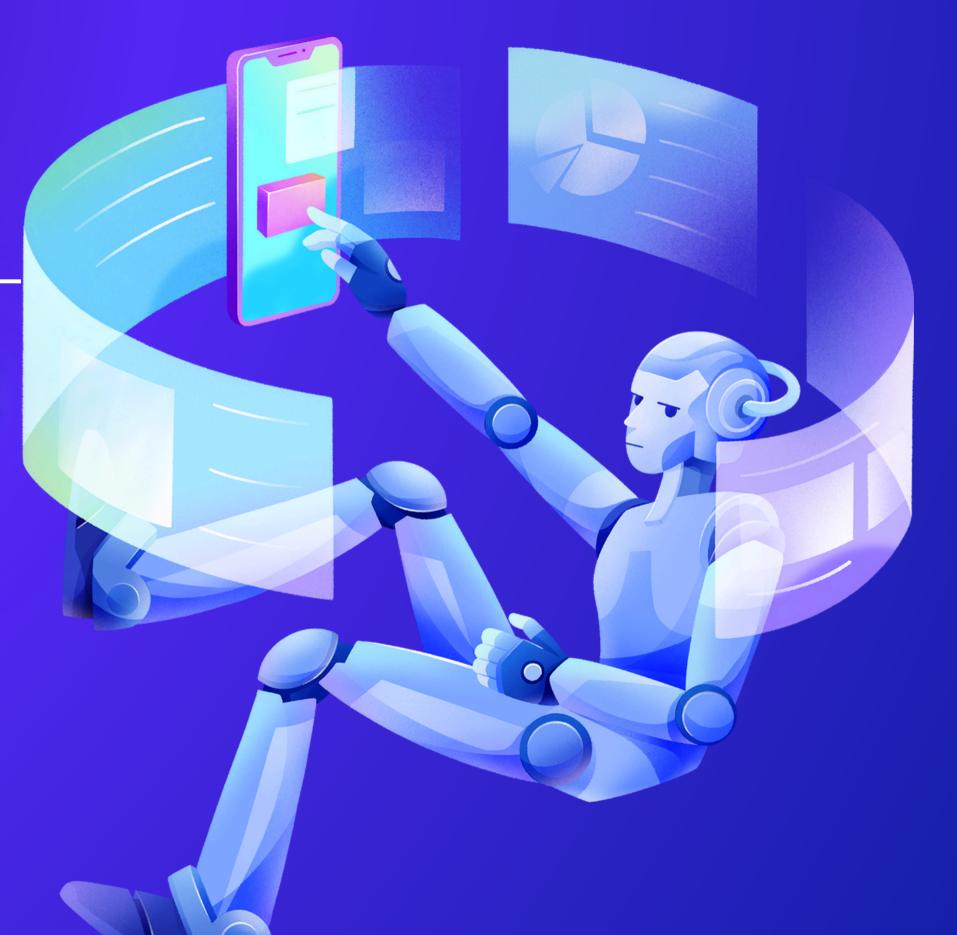

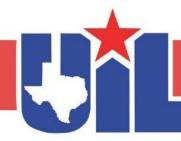

## THANK YOU FOR ATTENDING

Registration link, presentations and handouts are available on the website.

Remember to register your attendance for each session.

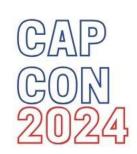

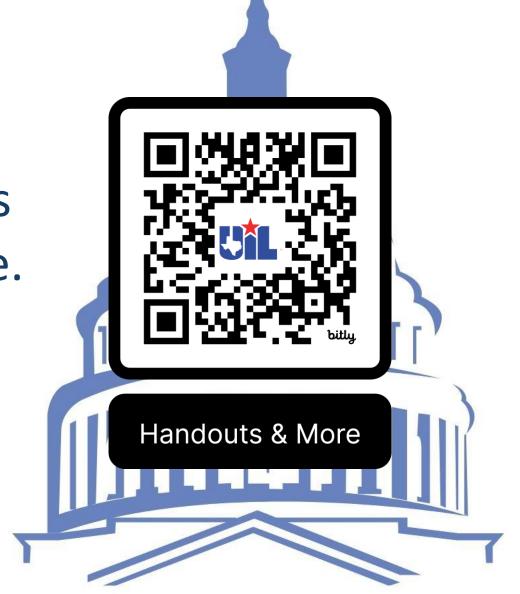